**คู่มือการใช้งาน ระบบตรวจสอบข้อมูลรับรองข้อมูลราบบุคคล ทะเบียนประวัติอิเล็กทรอนิกส์ (ก.ค.ศ.16)** 

1.1 เข้าเว็บไซต์ไปที่ [www.cmss-otcsc.com](http://www.cmss-otcsc.com/)

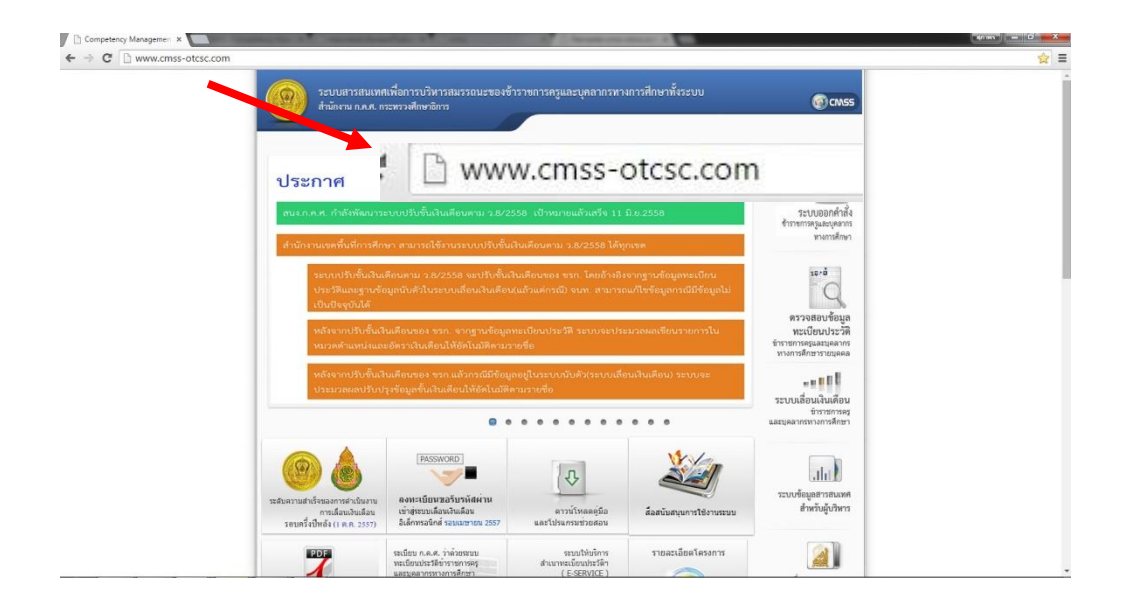

รูปที่ 1.1 หน้าหลัก [www.cmss-otcsc.com](http://www.cmss-otcsc.com/)

1.2 เลือกเมนู ตรวจสอบข้อมูล ก .พ.7 ข้าราชครูละบุคลากรทางการศึกษารายบุคคล เพื่อเข้าสู่ระบบตรวจสอบข้อมูล ดังรูป 1.2

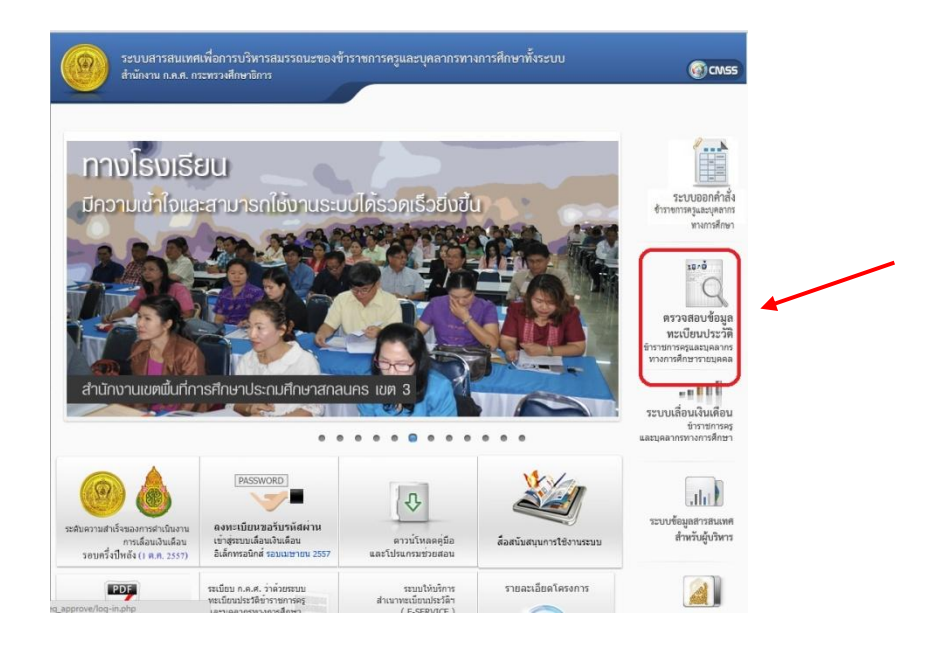

รูปที่ 1.2 เมนูตรวจสอบข้อมูลทะเบียนประวัติ

1

1.3 เข้าสู่ระบบโดย พิมพ์เลขบัตรประชาชนเป็นเลข 13 หลัก ตัวอย่างเช่น 3450500467839 ลงในช่อง กรอกเลขบัตรประชาชน และ วันเดือนปีเกิด โดยกรอก เป็นตัวเลข 8 หลัก ตัวอย่างเช่น 15 ธันวาคม 2513 ให้กรอกเป็น 15122513 ลงในช่อง วันเดือนปีเกิด หากตรวจสอบข้อมูลถูกต้อง ครบถ้วนสามารถกดที่ปุ่ม เข้าสู่ระบบ

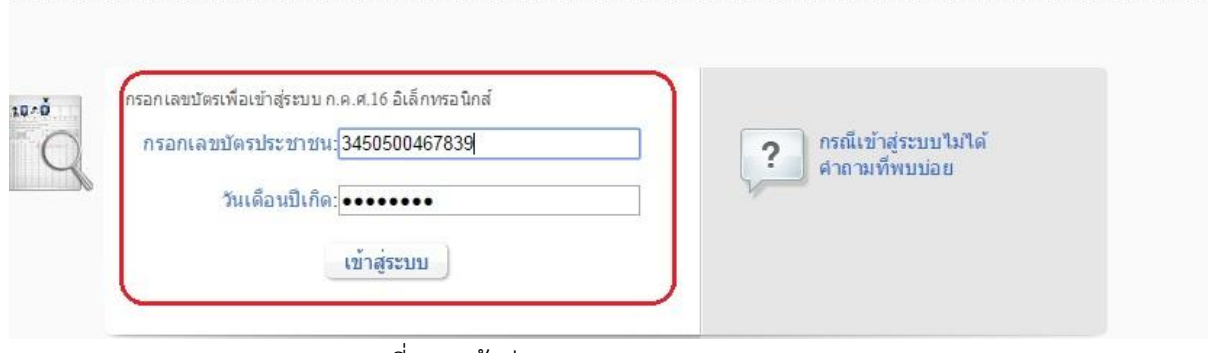

รูปที่ 1.3 เข้าสู่ระบบ

1.4 เมื่อเข้าสู่ระบบ จะปรากฏ หน้าต่างแสดงรายละเอียดทะเบียนประวัติโดยย่อ

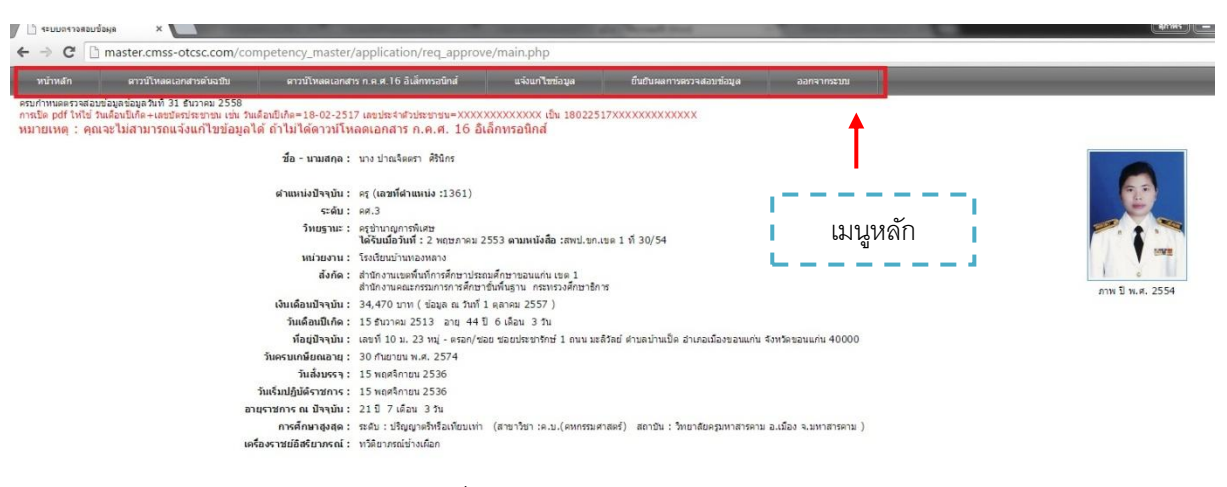

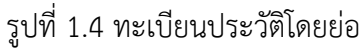

1.5 คลิกที่ปุ่ม ดาวน์โหลด เอกสาร ก.ค.ศ.16 อิเล็กทรอนิกส์

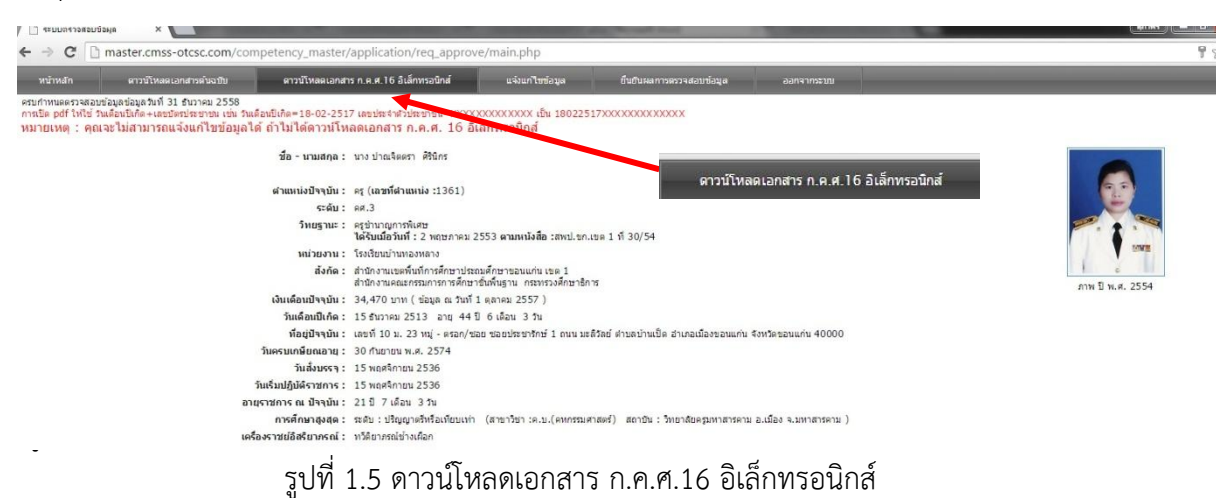

ี จากนั้นถ่ายเอกสารสำเนา ก.พ.7 จากเจ้าหน้าที่แล้ว ให้นำมาตรวจสอบกับเอกสาร พ.7 อิเล็กทรอนิกส์

1.6 เมื่อดาวน์โหลดเสร็จเรียบร้อยแล้วให้ทำการเปิดไฟล์ .pdf ที่ดาวน์โหลดม าจะปรากฦหน้าต่างให้ใส่ รหัสผ่าน คือ วันเดือนปีเกิด +เลขประจำตัวประชาชน เ ช่น เกิดวันที่ 1 มกราคม 2530 เลขประจำตัว ประชาชน 1111111111111 รหัสผ่าน คือ 010125301111111111111 (พิมพ์ติดกันไม่ต้องเว้นวรรค) ดังรูป

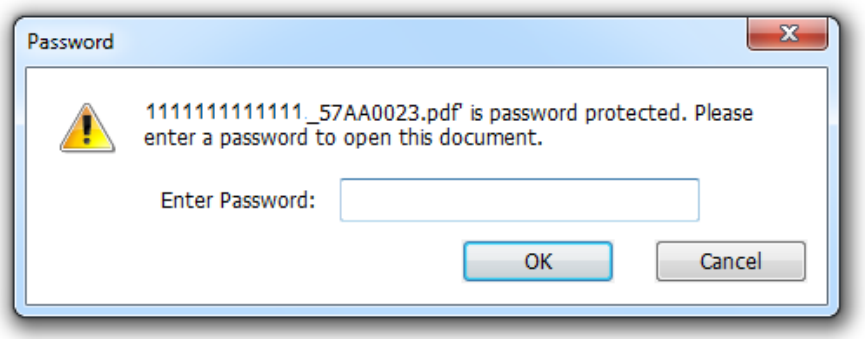

รูปที่ 1.6 หน้าต่างกรอกรหัสผ่าน ดาวน์โหลด ก.ค.ศ.16 อิเล็กทรอนิกส์

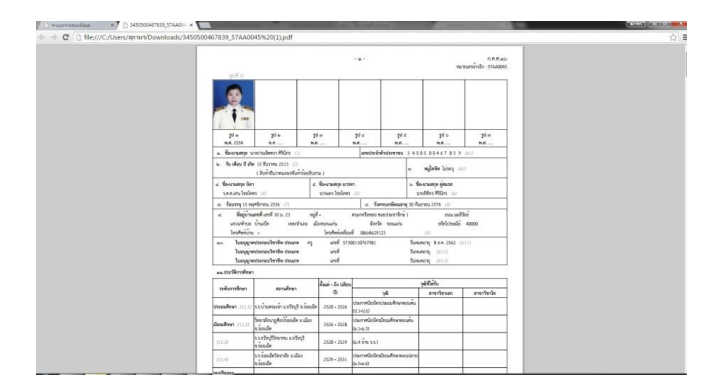

1.6.1 ทะเบียนประวัติ ก.ค.ศ.16 อิเล็กทรอนิกส์

3

## **หลักการตรวจสอบความถูกต้องของข้อมูล**

- 1. จัดเตรียมสำเนา ก.พ.7 ต้นฉบับที่ได้ทำการถ่ายเอกสาร 1 ชุด
- 2. พิมพ์ส าเนา ก.ค.ศ.16 ตามที่ได้จากการดาวน์โหลดเอกสารข้างต้น 1 ชุด
- 3. ทำการเปรียบเทียบข้อมูลเพื่อทำการตรวจสอบความถูกต้องข้อมูลทะเบียนประวัติของเจ้าของ ประวัติในส่วนที่ผิดหรือที่จะต้องการแจ้งแก้ไขข้อมูลให้เจ้าของทะเบียนประวัติวงกลมข้อมูลใน ้ส่วนที่ผิดหรือต้องการแก้ไขให้ถูกต้องด้วยปากกาสีแดง แล้วแก้ไขคำที่ถูกต้องพร้อมแนบหลักฐาน มาด้วยโดยยึดข้อมูลทะเบียนประวัติตาม ก.พ.7 ต้นฉบับ

# <u>ิการเปรียบเทียบข้อมูลเพื่อทำการตรวจสอบความถูกต้องของข้อมูล โดยแบ่งออก เป็น 2 ประเภท</u>

#### **ประเภทการตรวจสอบข้อมูล**

กรณีพิมพ์ข้อมูลผิด คือ ข้อมูลที่เกิดจากเจ้าหน้าที่บันทึกข้อมูล พิมพ์ผิดแตกต่างไปจาก เอกสารต้นฉบับ ก.พ.7 โดยหลักการตรวจสอบดังนี้

- 1.1 ตรวจสอบรูปภาพ เช่น จำนวนรูปภาพ ภาพไม่ตรงกับเจ้าของประวัติ
- 1.2 การสะกดตัวอักษร ที่ไม่ถูกต้องตามต้นฉบับ

### **การแจ้งแก้ไขข้อมูล**

ให้เจ้าของทะเบียนประวัติตรวจสอบความถูกต้องของข้อมูลทะเบียนประวัติ ก .ค.ศ.16 ที่พิมพ์ออกมา ถ้าพบข้อมูลที่ผิดหรือต้องการที่จะแก้ไข ให้เจ้าของทะเบียนประวัติวงกลมข้อมูลส่วนที่ผิดหรือต้องการแก้ไขให้ ถูกต้องด้วยปากกาสีแดง แล้วเขียนคำที่ถูกต้อง พร้อมทั้งแนบหลักฐานมาด้วย โดยยึดข้อมูลตาม ี สำเนา ก.พ.7 ต้นฉบับ พร้อมทั้งให้ลงลายมือชื่อในเอกสาร ก.ค.ศ.16 ที่ดำเนินการตรวจสอบแก้ไขแล้ว ทุก หน้า แล้วรวบรวมเป็นรายโรงเรียนและนำส่ง สพป.ขอนแก่น เขต1 ภายในวันที่ 28 มิถุนายน 2558

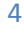

### **การยืนยันผลการตรวจสอบข้อมูล**

เป็นการรายงานเขตพื้นที่ต้นสังกัดทราบว่าเจ้าของทะเบียนประวัติได้ ด าเนินการตรวจสอบ ความถูกต้องของต้องเองแล้ว โดยสามารถท าได้ดั้งนี้

1. คลิกที่เมนู ยืนยันผลการตรวจสอบข้อมูล จะปรากฏกล่องข้อความยืนยันการับรองข้อมูล ดังรูป

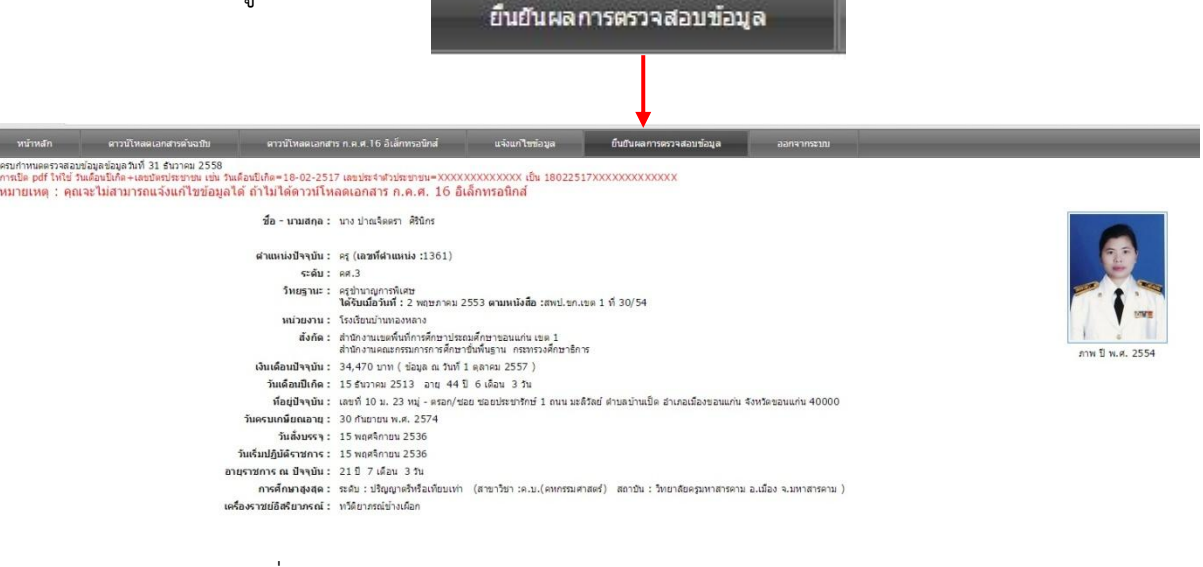

ภาพที่ 1.7 แสดงหน้าต่าง ยืนยันผลการตรวจสอบข้อมูล

2. เมื่อ คลิก ตกลง เพื่อทำการยืนยันผลการตรวจสอบข้อมูล จากนั้น จะปรากฏกรอบสี เหลืองๆที่มีข้อความว่า รับรองข้อมูลล่าสุดเมื่อวันที่... ดังรูป

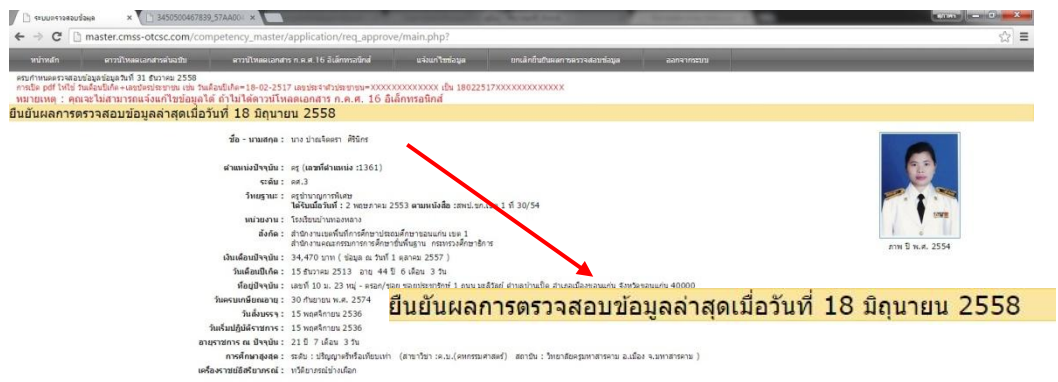

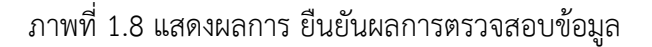